## **SCUOLANEXT-DIDUP DIDATTICA A DISTANZA – ACCESSO FAMIGLIA/ALUNNI DEL 13/03/2020**

*Tutti i nominativi riportati in questo documento sono inventati e non riconducibili a nessuna persona realmente esistente (in ottemperanza alle norme previste dal Regolamento UE 679/2016).*

Lo studente (o il genitore) della scuola Argo è già in possesso (o può richiedere alla propria segreteria) delle credenziali per accedere ai servizi messi a sua disposizione, ovvero l'applicazione **Didup Famiglia** (disponibile su **App Store** e **Play Store**) e l'accesso a **ScuolaNext Famiglia**.

Il portale di riferimento per il supporto alle famiglie è **www.argofamiglia.it**, dove si trovano tutorial e FAQ per l'accesso ordinario ai servizi Argo.

In relazione alla situazione contingente, è possibile che lo studente si trovi ad interfacciarsi in maniera nuova con i docenti, rispetto a ciò a cui era abituato.

Stiamo riscontrando che le funzionalità più utilizzate dai docenti per condividere materiale didattico, compiti, link e spunti per lo studio da casa sono i seguenti: **Bacheca** (su **Didup Famiglia**) e **Condivisione documenti** (su **Scuolanext**).

Entrambe le funzionalità sono a disposizione degli studenti sia via app che da accesso web a **ScuolaNext Famiglia**, con alcune differenze che saranno presto chiare.

# **L'interazione con gli studenti**

#### **Da Scuolanext**

Accedendo dal browser su **Scuolanext Famiglia** (**www.argofamiglia.it**) è possibile gestire lo scambio di informazioni e di file direttamente con il docente.

A

L'utente alunno o genitore accede dalla voce di menu **Documenti** cliccando successivamente sul pulsante **Condivisione con i docenti**.

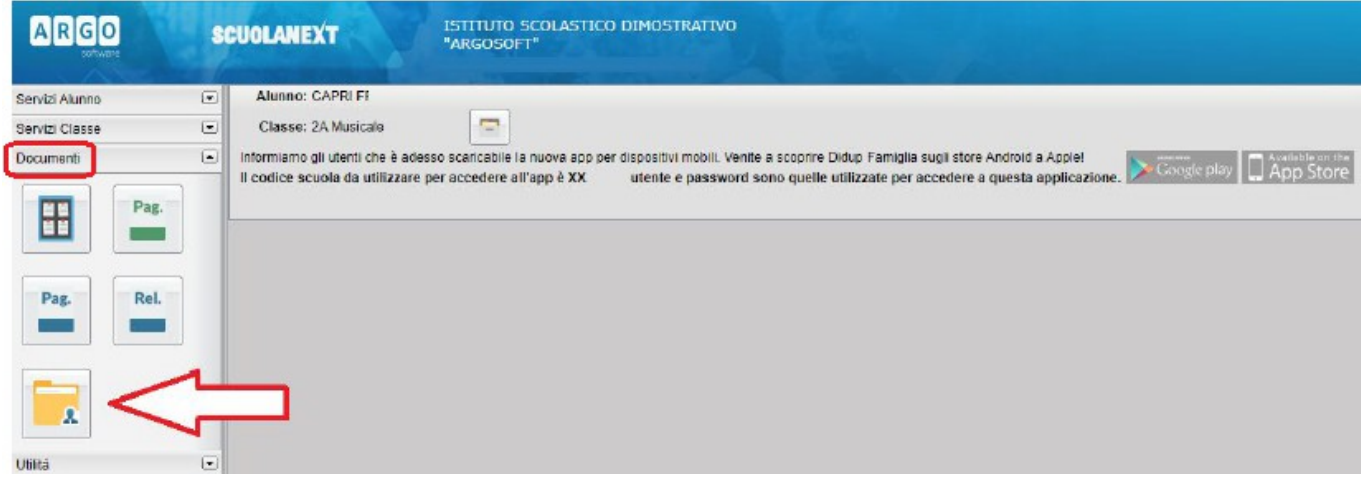

Al click sul pulsante si aprirà una nuova schermata con l'elenco dei docenti.

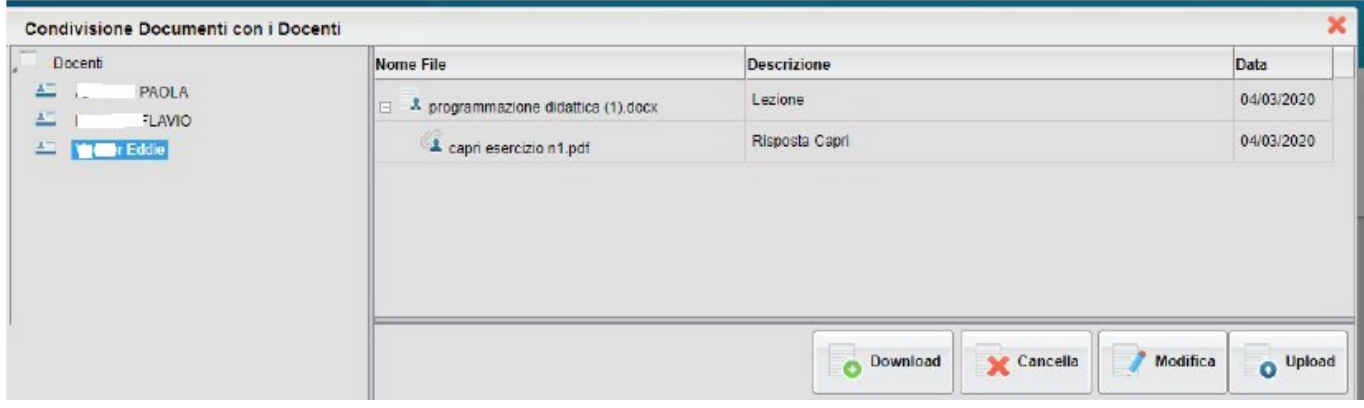

Cliccando su ciascun nome si visualizzano i messaggi creati dal docente.

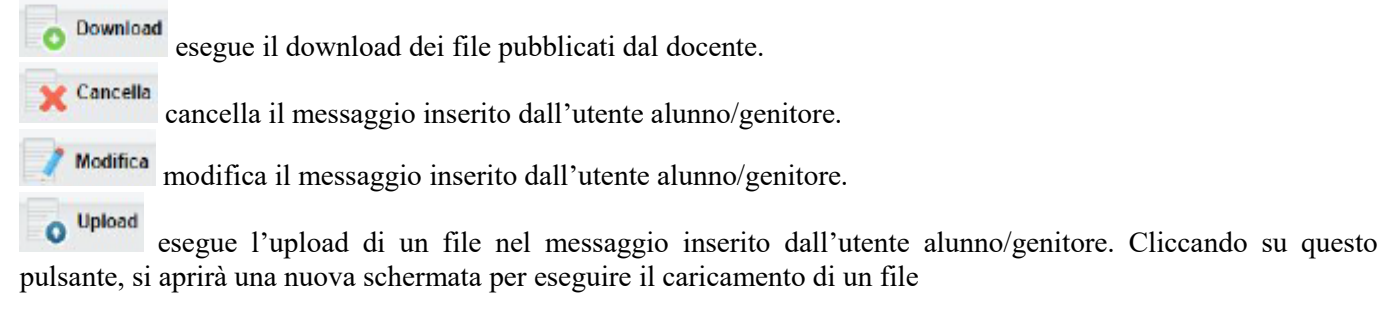

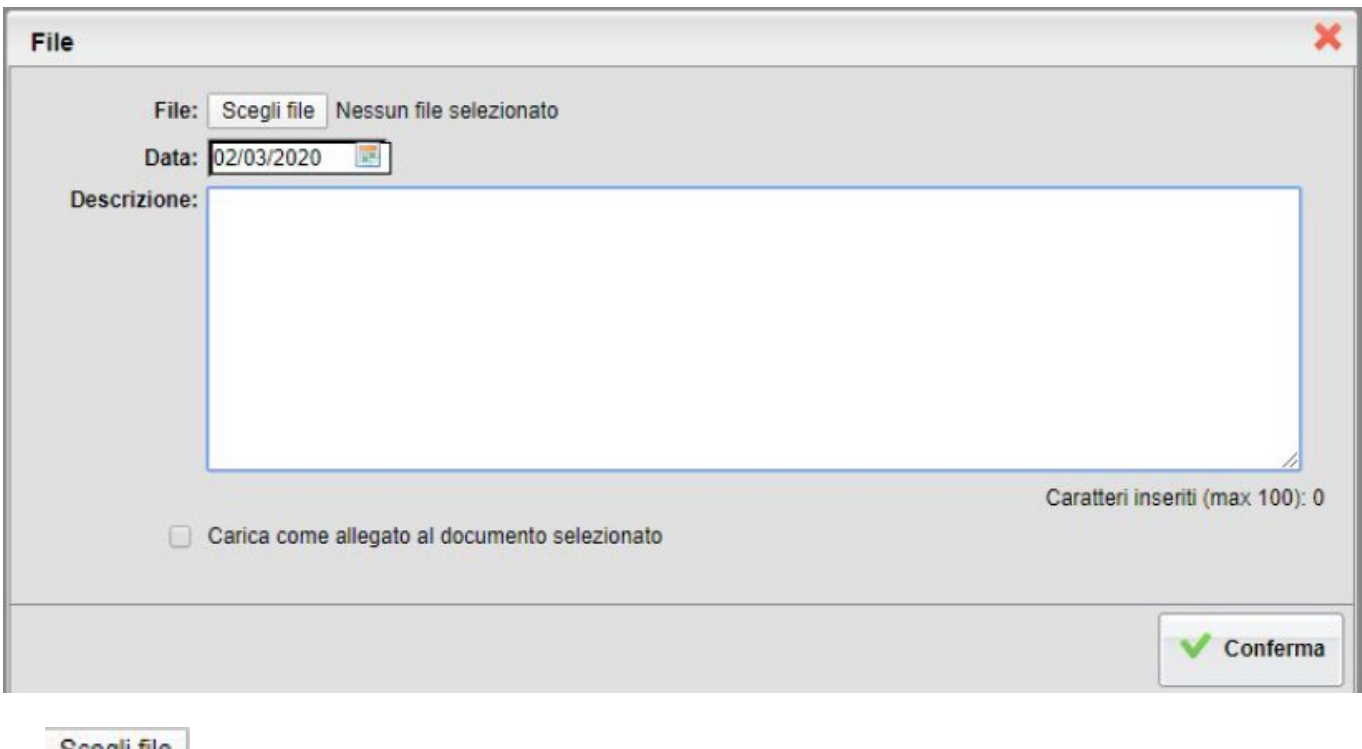

Da Scegli file selezionare il documento da inviare in risposta al messaggio del docente. Inserire una Descrizione: ed eventualmente scegliere l'opzione Carica come allegato al documento selezionato Al termine cliccare sul pulsante **Conferma** per terminare l'operazione.

### **Da Didup Famiglia**

Da **App Famiglia**, invece, è possibile visionare e scaricare i documenti condivisi.

Da **Documenti docenti**, occorre prima selezionare il docente interessato e subito dopo consultare l'elenco dei vari documenti condivisi dal docente.

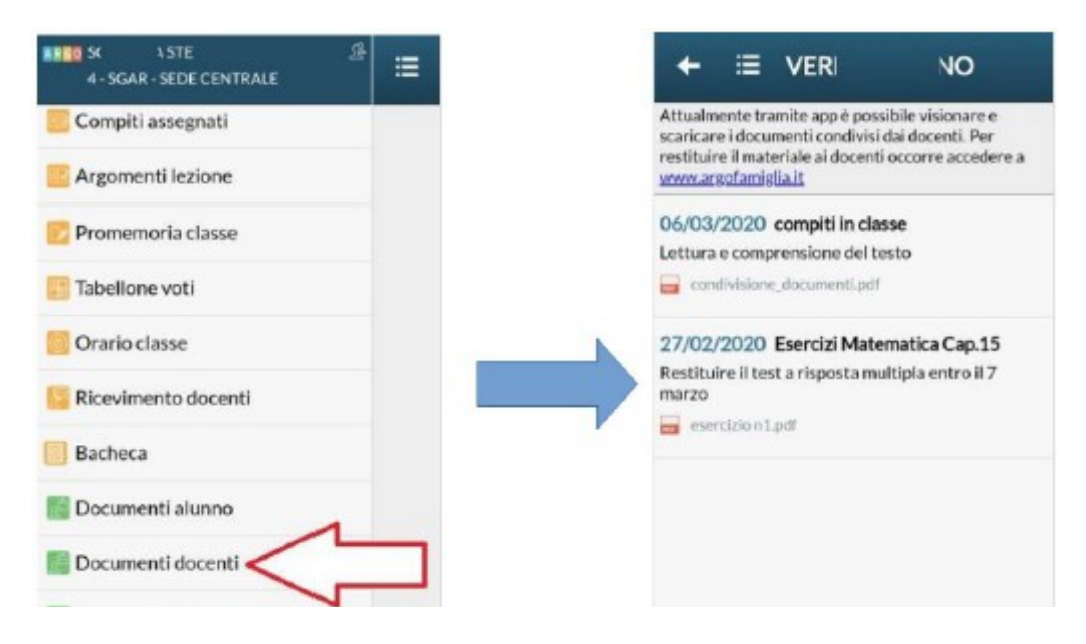

#### **Bacheche**

Tramite le **Bacheche** è possibile la condivisione da parte del docente di materiale didattico.

Accedendo dal browser su **Scuolanext Famiglia** (**www.argofamiglia.it**), l'utente alunno o genitore accede dalla

voce di menu **Documenti** cliccando successivamente sul pulsante **Bacheche**.

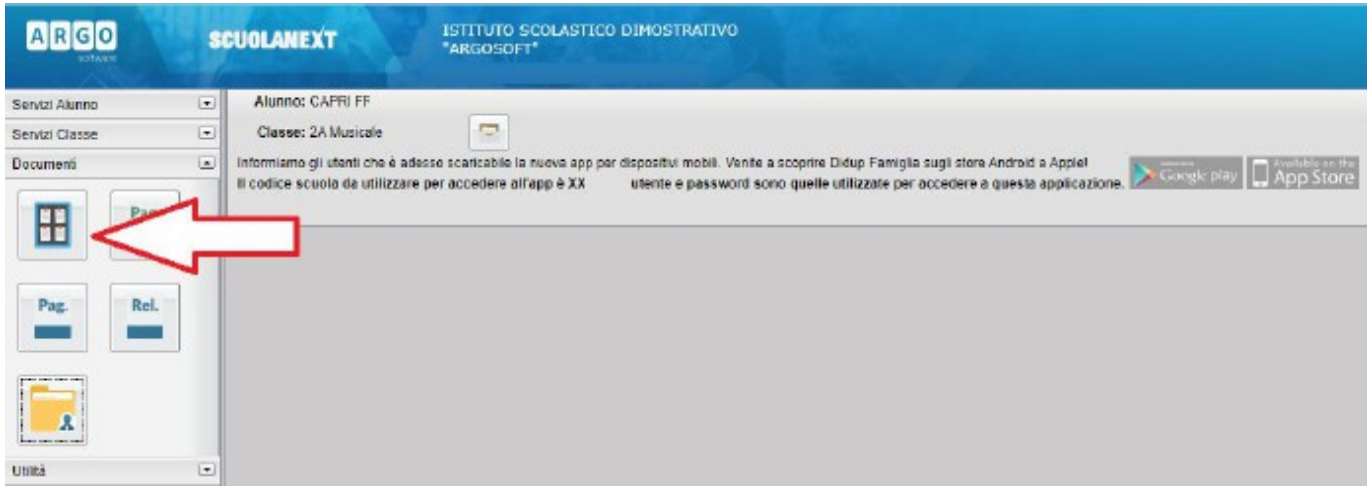

Al click sul pulsante si aprirà una nuova schermata. Occorre cliccare su Bacheca Scuola e successivamente verranno visualizzati gli eventuali messaggi in bacheca inseriti dai docenti.

La stessa operazione può essere eseguita dall'**App Famiglia**, cliccando su **Bacheca**. Successivamente verranno visualizzati gli eventuali messaggi in bacheca inseriti dai docenti.

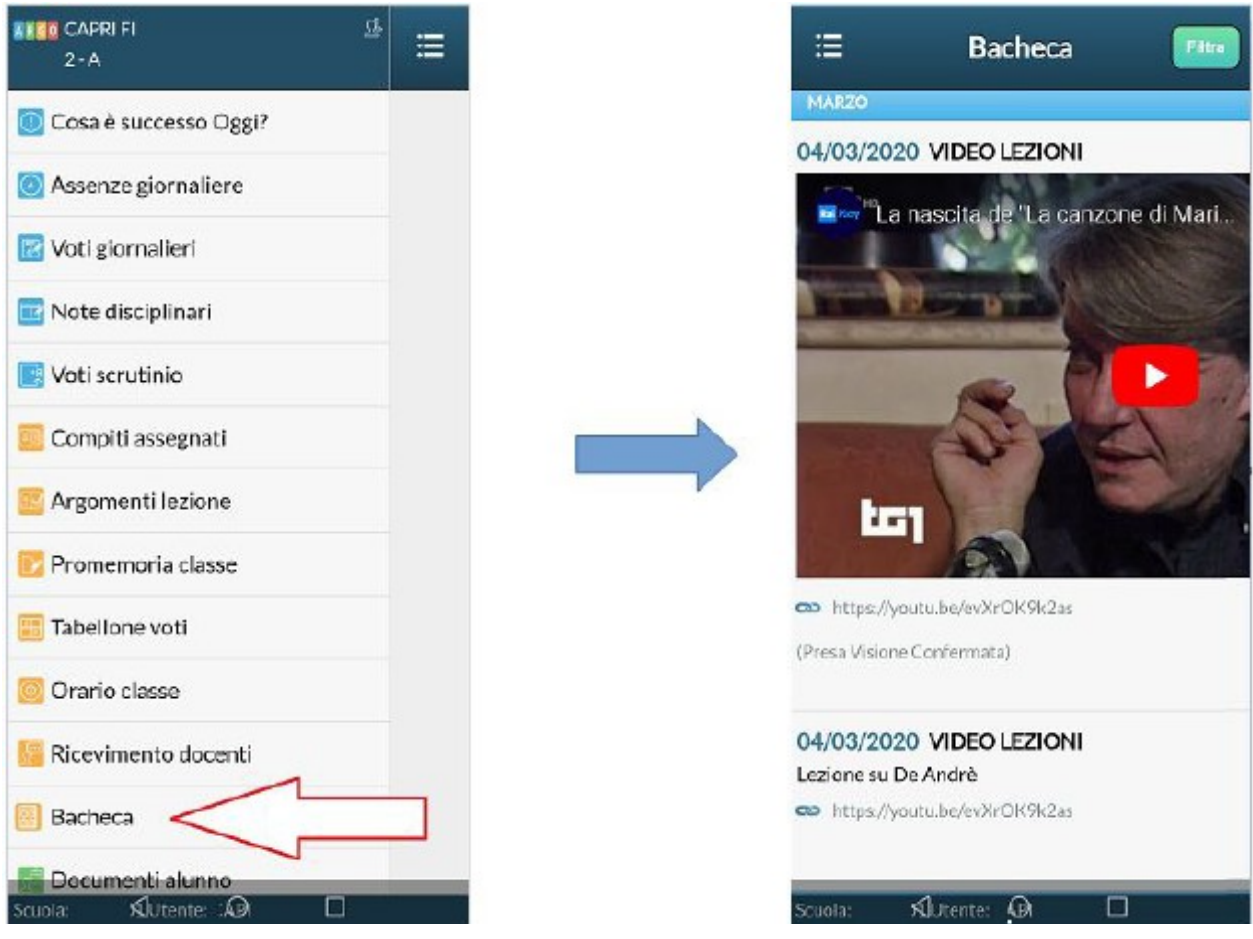

La visualizzazione dell'anteprima dipende da come il docente inserisce il video (link o codice incorporato) e dal dispositivo utilizzato. Tuttavia, anche in assenza dell'anteprima i link condivisi reindirizzano all'app **YouTube**.

## **Come far restituire agli alunni i compiti svolti su ScuolaNext Famiglia**

La procedura è semplice, ma **NON** può essere ancora effettuata tramite l'app **Didup Famiglia**.

La funzionalità con cui si possono condividere i propri elaborati con il docente si trova su **ScuolaNext Famiglia** all'interno della sezione **Documenti + Condivisione con docenti**.

Ecco un video in cui vengono spiegati con semplicità i vari passaggi:

**Restituzione compiti alunni con ScuolaNext Famiglia**

Di seguito trovate l'estratto dal manuale d'uso di **Scuolanext Famiglia**.

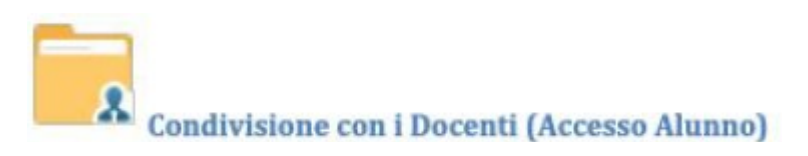

In questa procedura è possibile visualizzare i documenti ( ) che sono stati condivisi dal docente selezionato a sinistra.

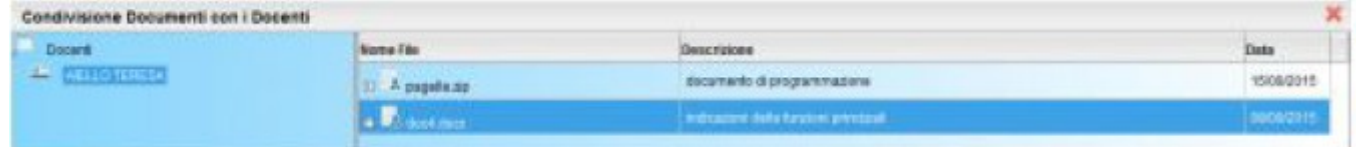

L'alunno ha inoltre la possibilità di condividere autonomamente documenti con lo specifico insegnante e/o di rispondere a richieste che ha pubblicato lo stesso docente, con propri allegati.

### **Upload**

Per condividere un nuovo documento on il docente selezionato utilizzare il pulsante  $\overline{\bullet}$  upload

E' possibile allegare nuovi documenti utilizzando il pulsante **Stocia.** inserire una descrizione di 100 caratteri e decidere se pubblicare il documento come elemento a parte oppure come allegato a un documento già pubblicato dal docente.

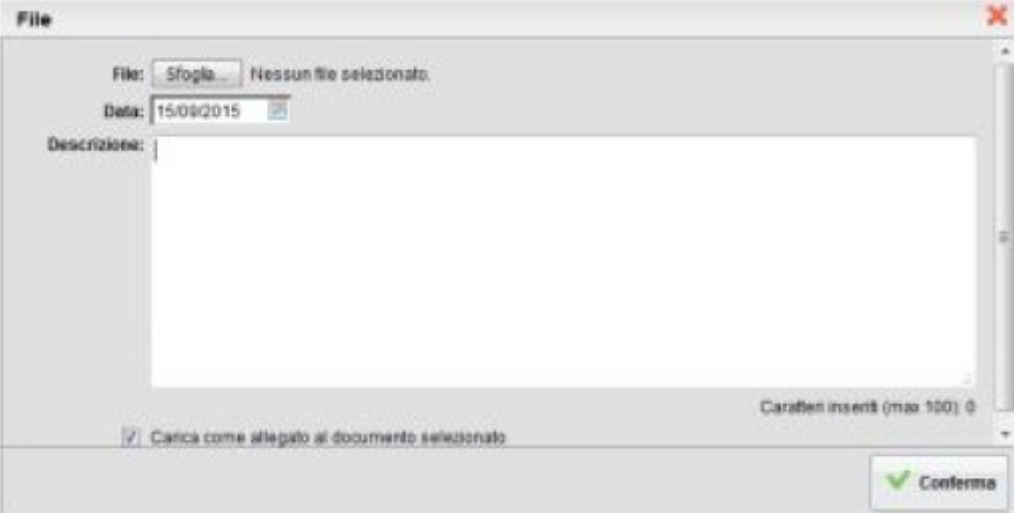

**IMPORTANTE: per inviare un documento come allegato è necessario prima selezionare un documento pubblicato dal docente (tipo ).**

I documenti senza la spunta **come allegato** verranno distinti in fase di pubblicazione con l'icona , altrimenti i documenti verranno istanziati sotto il documento pubblicato dal docente, con l'icona

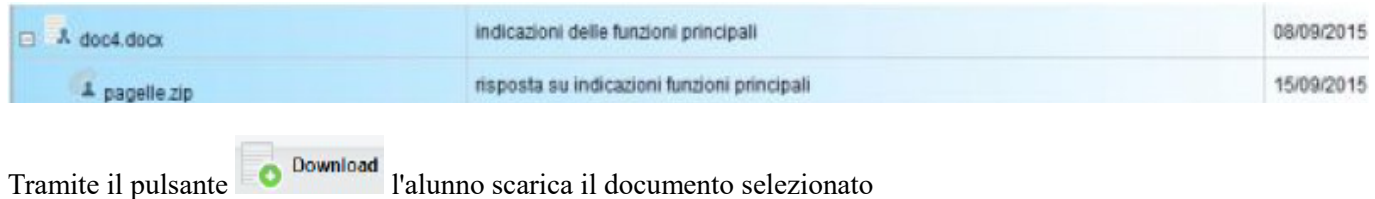

**Modifica** consente di variare la descrizione ed il contenuto di un documento, pubblicato dall'alunno;

rimuova un documento, pubblicato dall'alunno.